# <span id="page-0-0"></span>**自宅・学外から OliveNet へ接続する(Mac)**

自宅や学外から SSL-VPN を利用して、OliveNet に接続することで、PersonalWeb・個人フォルダ・授業フォルダへのファイルア ップロード、図書館学内専用サービスを利用することができます。

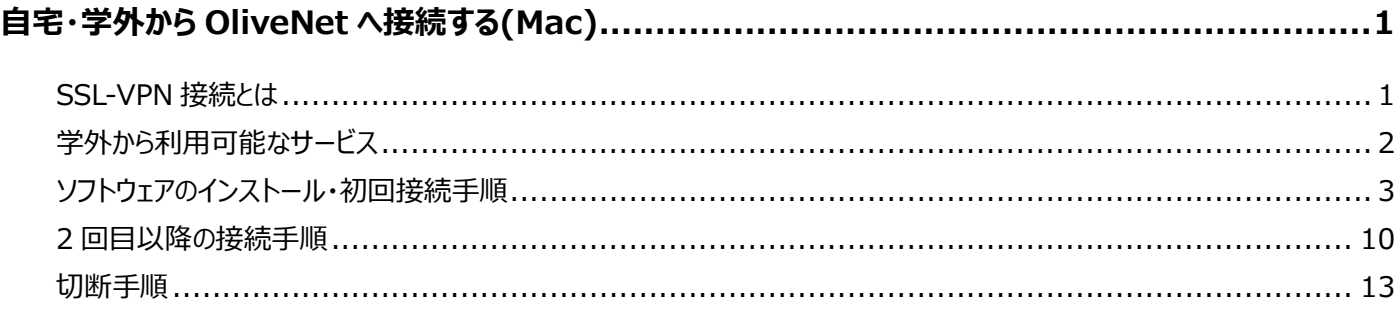

### <span id="page-0-1"></span>**SSL-VPN 接続とは**

- ▶ SSL (SecureSocketLayer) とは、通信技術の一つであり、データ通信を行う拠点間を公衆回線経由で相互接続 する VPN (VirtualPrivateNetwork) 接続に応用され、暗号化されセキュリティも高く、利用し易いリモートアクセスの 仕組みです。
- SSL-VPN では、通信データが暗号化されるため、盗聴や改ざんの危険が減り、安全にデータの受け渡しを行うことが出 来ます。また、利用者側は、インターネットが利用できる環境とインターネットブラウザを用意すれば、自宅や出先などの学 外から手軽に学内の一部のサービスを利用した学習や研究が行えます。

#### **SSL-VPN を利用するための推奨環境**

 推奨環境は以下のとおりです。 ・macOS 10.13 以降

## <span id="page-1-0"></span>**学外から利用可能なサービス**

#### **学外から利用可能なサービスは以下のようになります。**

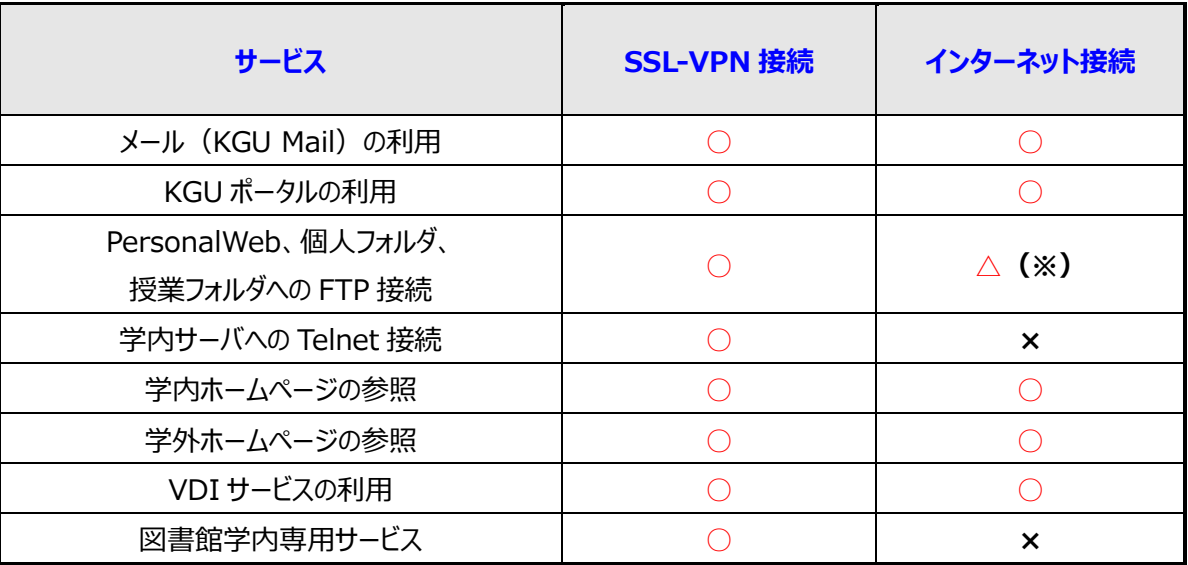

**(※)個人情報に関わるため、セキュリティの観点から SSL-VPN 接続での利用をお勧めします。**

#### <span id="page-2-0"></span>**ソフトウェアのインストール・初回接続手順**

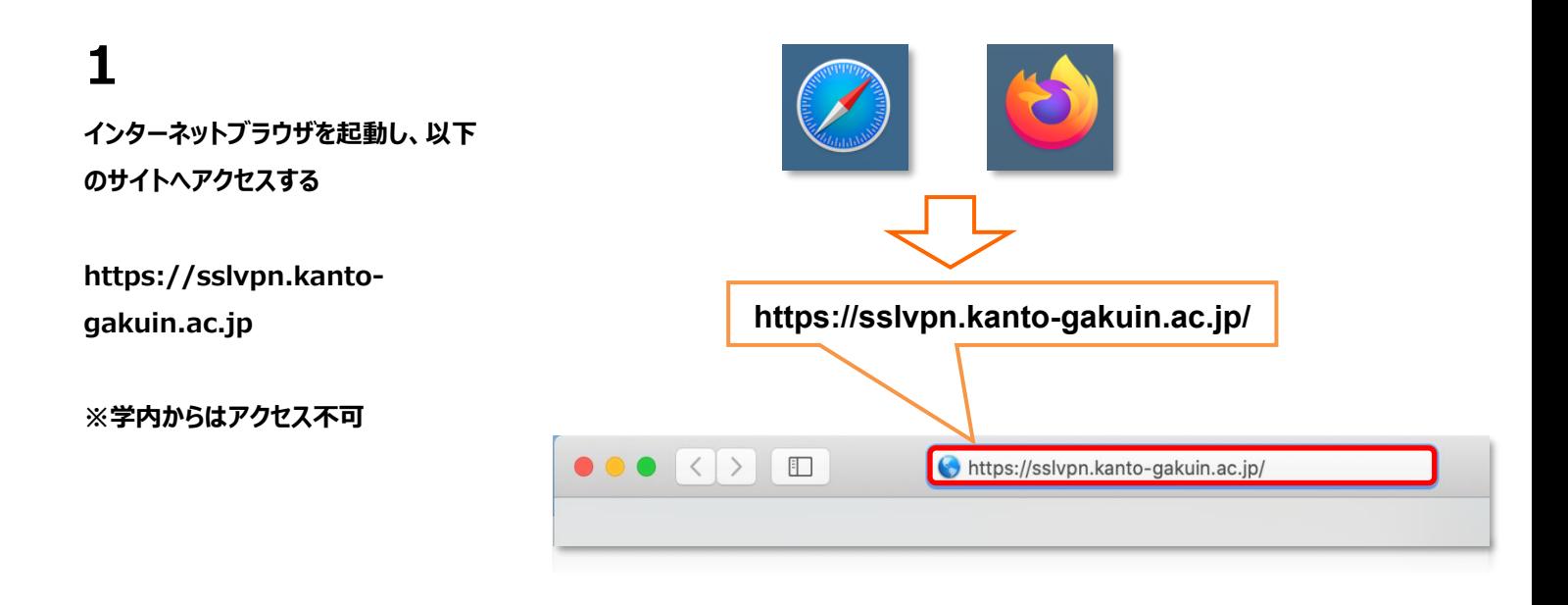

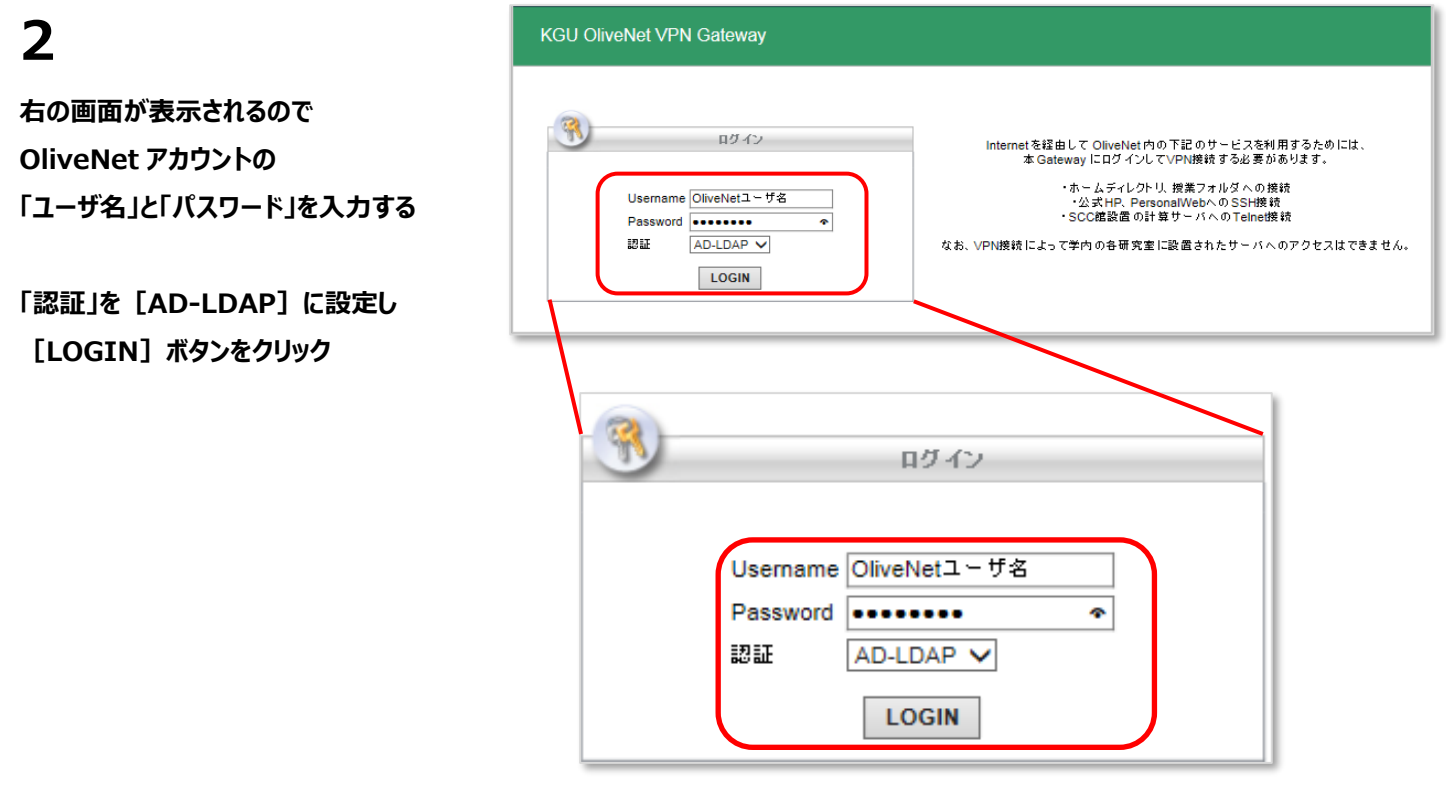

**右のページが表示されるので、 「Download for macOS」を クリック**

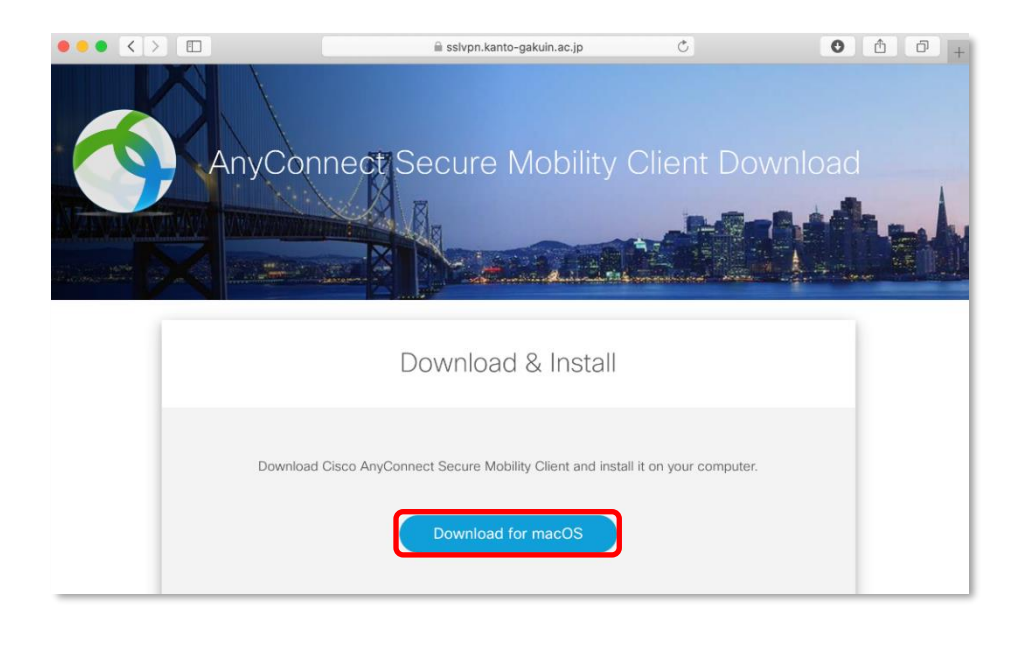

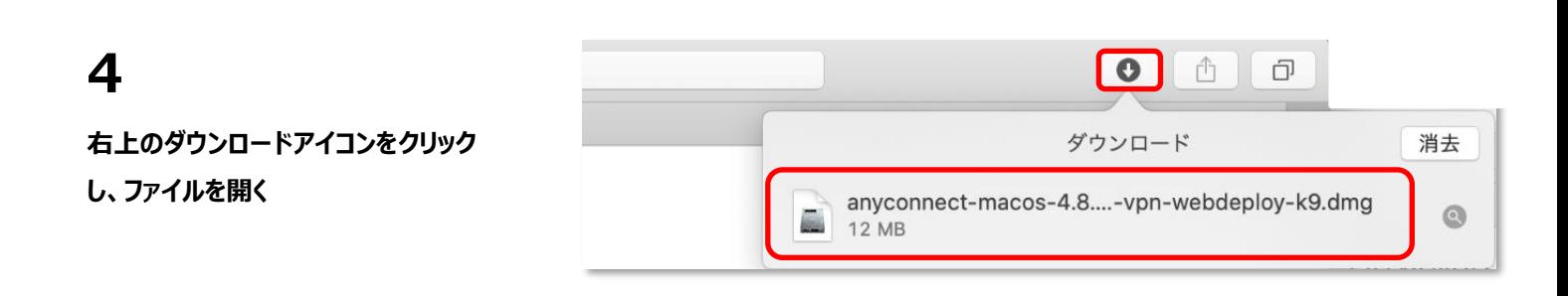

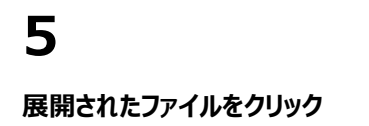

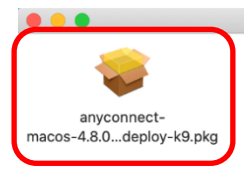

AnyConnect VPN 4.8.03052

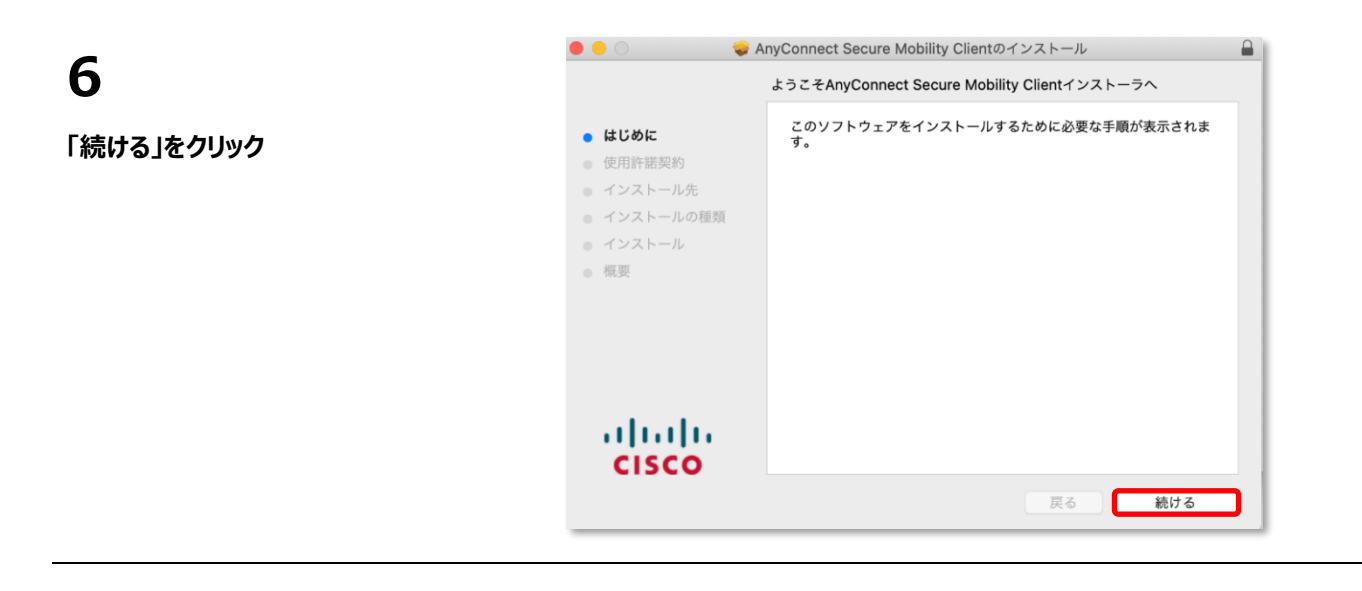

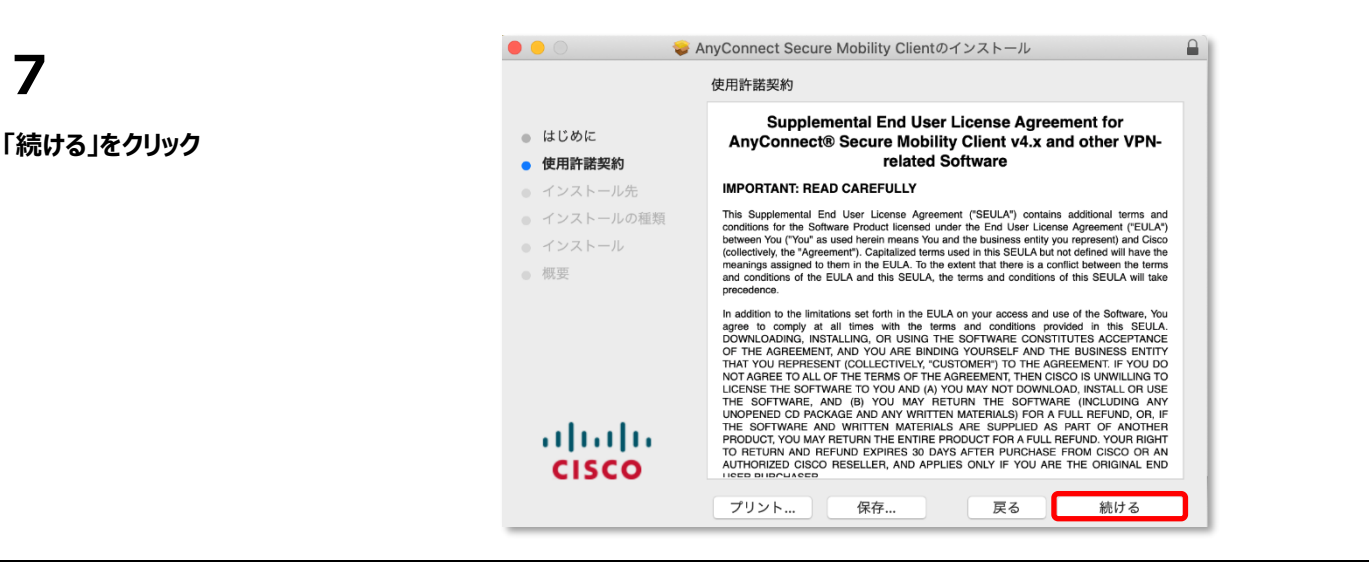

**「同意する」をクリック**

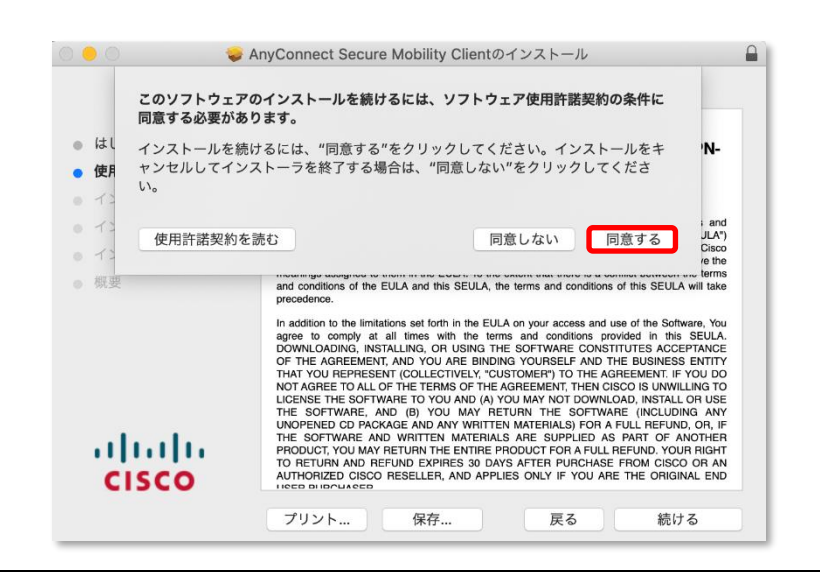

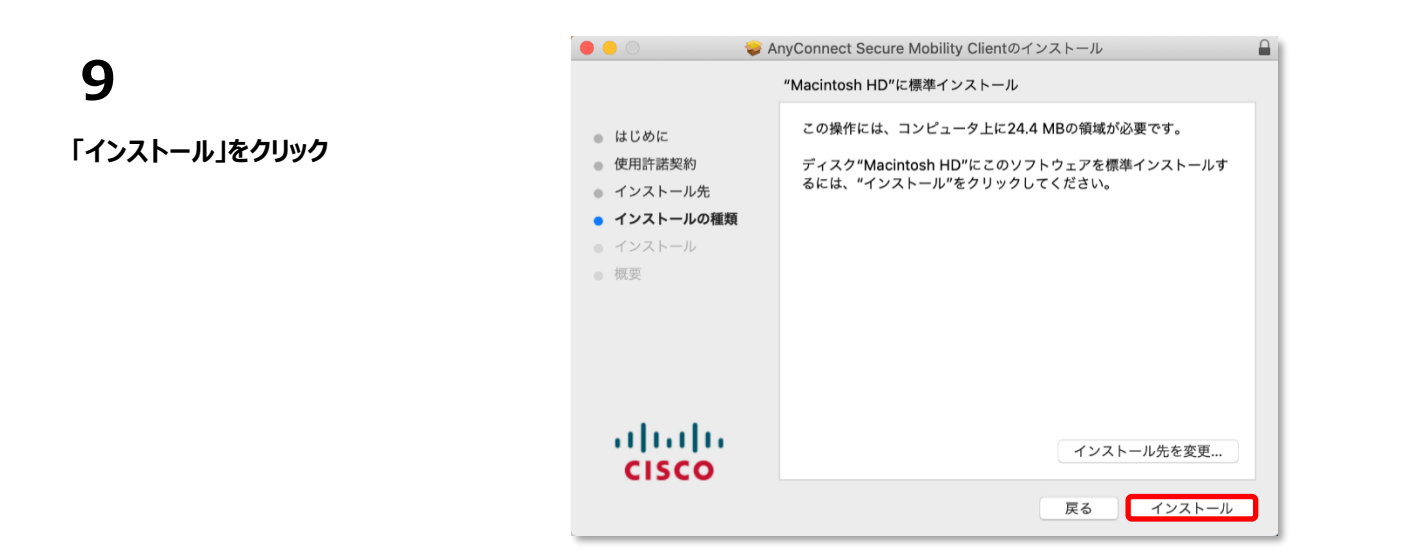

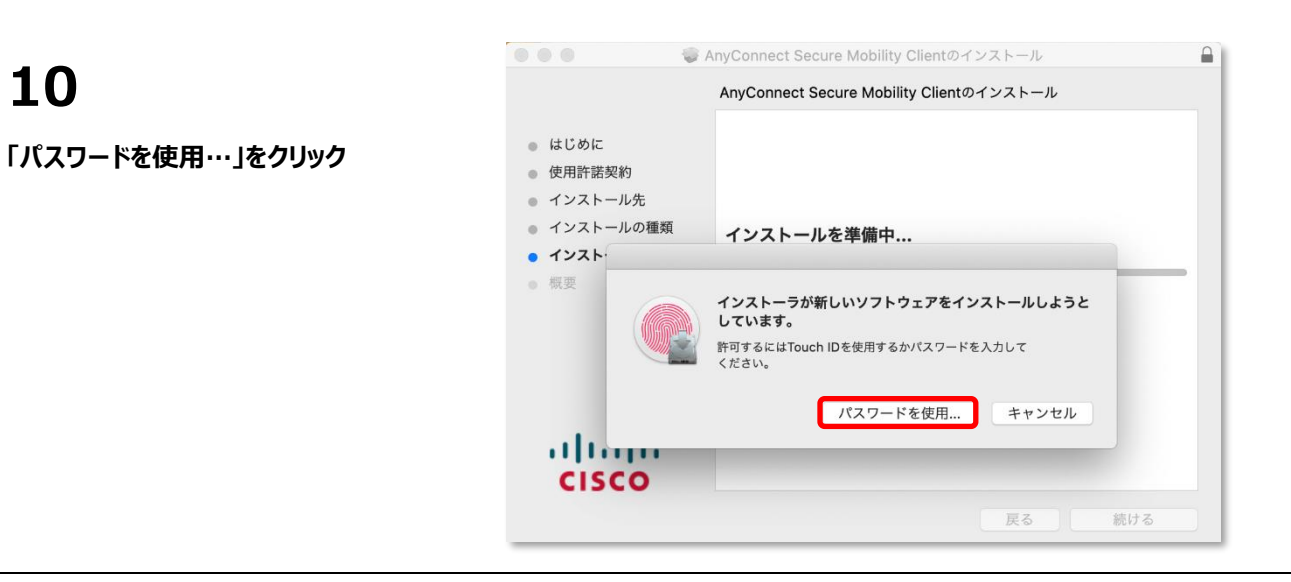

**10**

**Mac OS に設定された 「ユーザ名」と「パスワード」を入力し、 「ソフトウェアをインストール」をクリック**

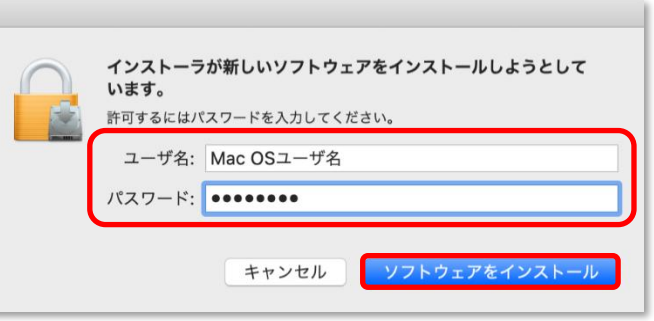

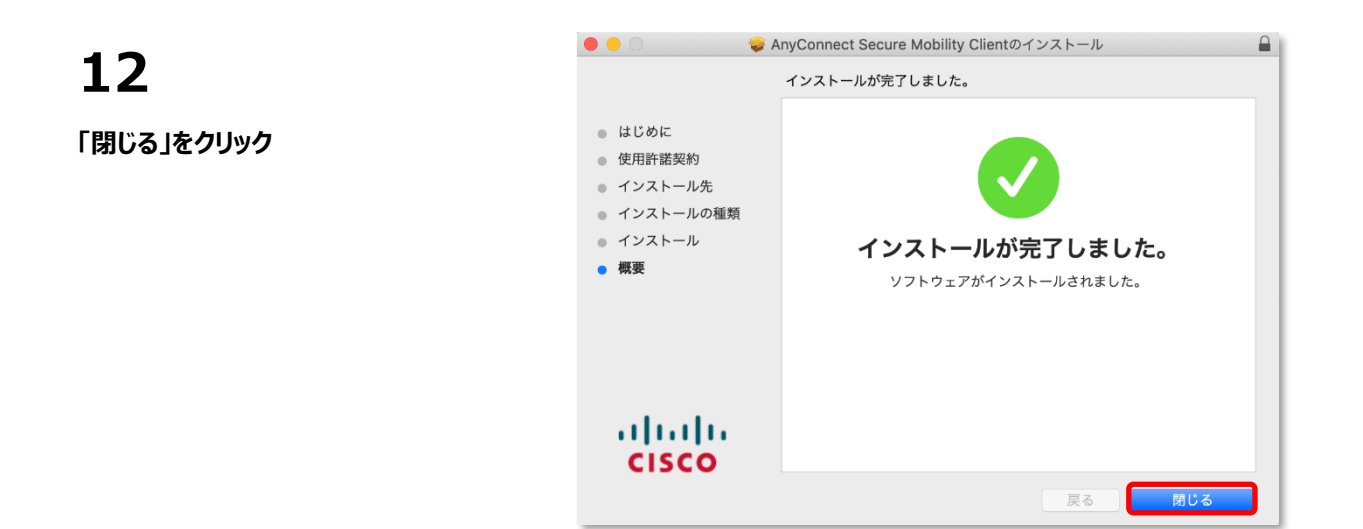

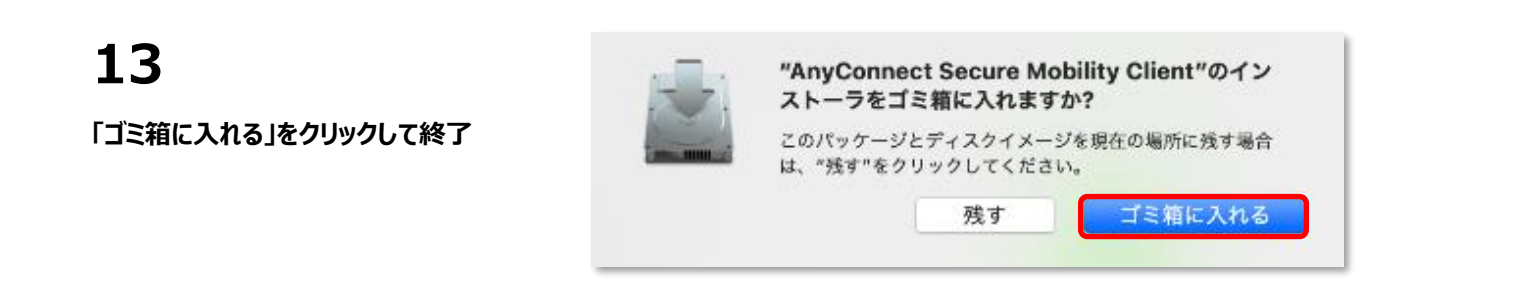

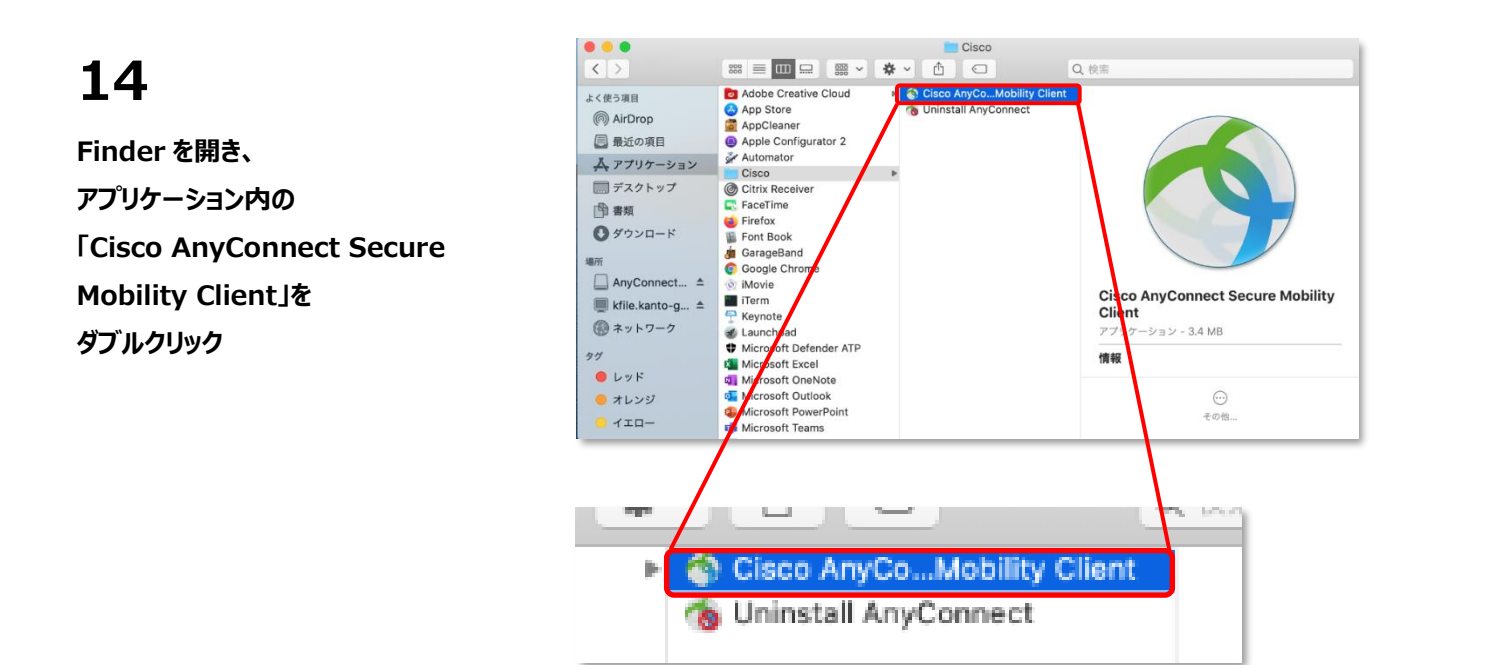

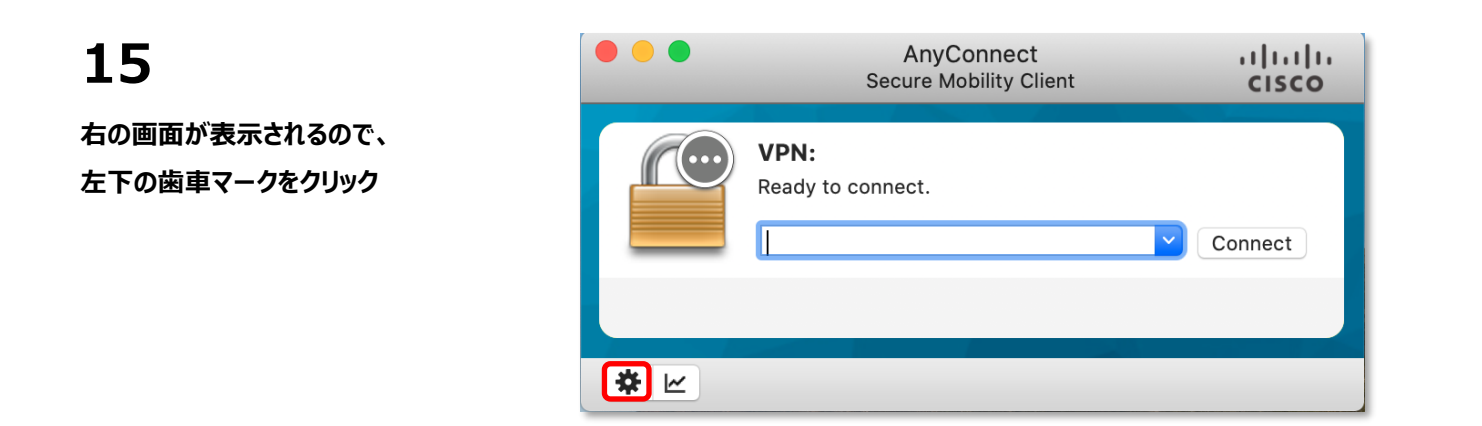

**「Allow local (LAN) access when using VPN (if configured)」をクリックして チェックを入れる**

**この画面を閉じる**

**※自宅のプリンターで印刷する場合 などの、同じ LAN 内の機器との通信 を可能にする設定です**

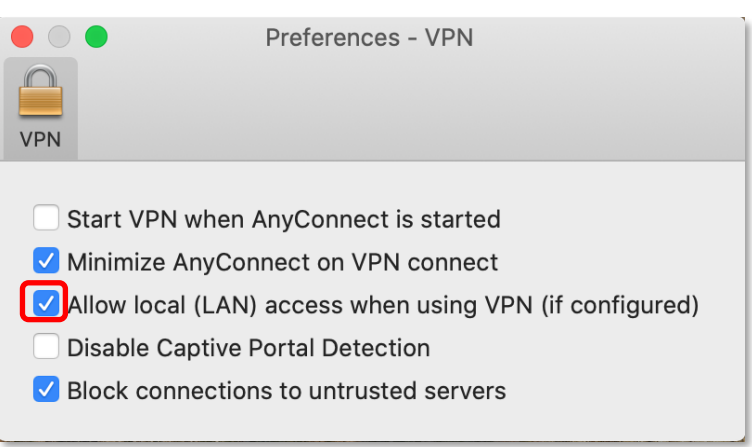

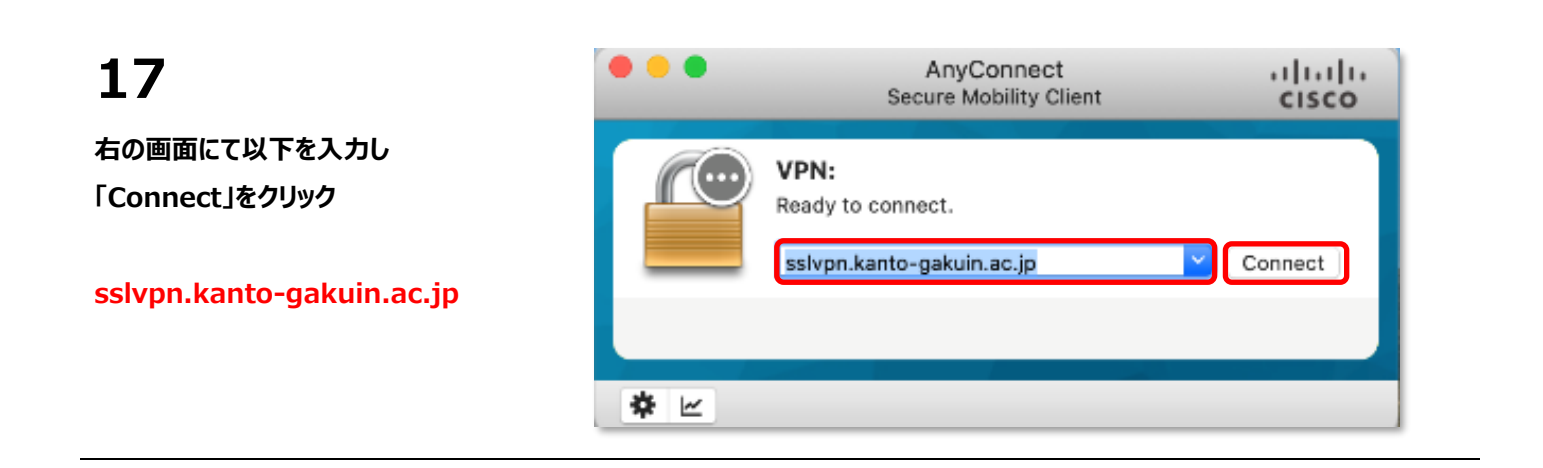

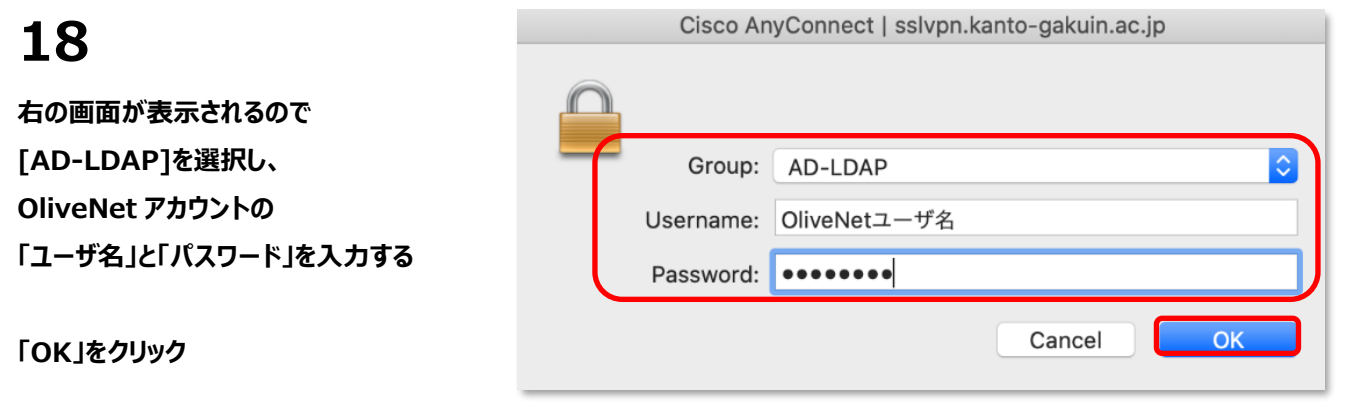

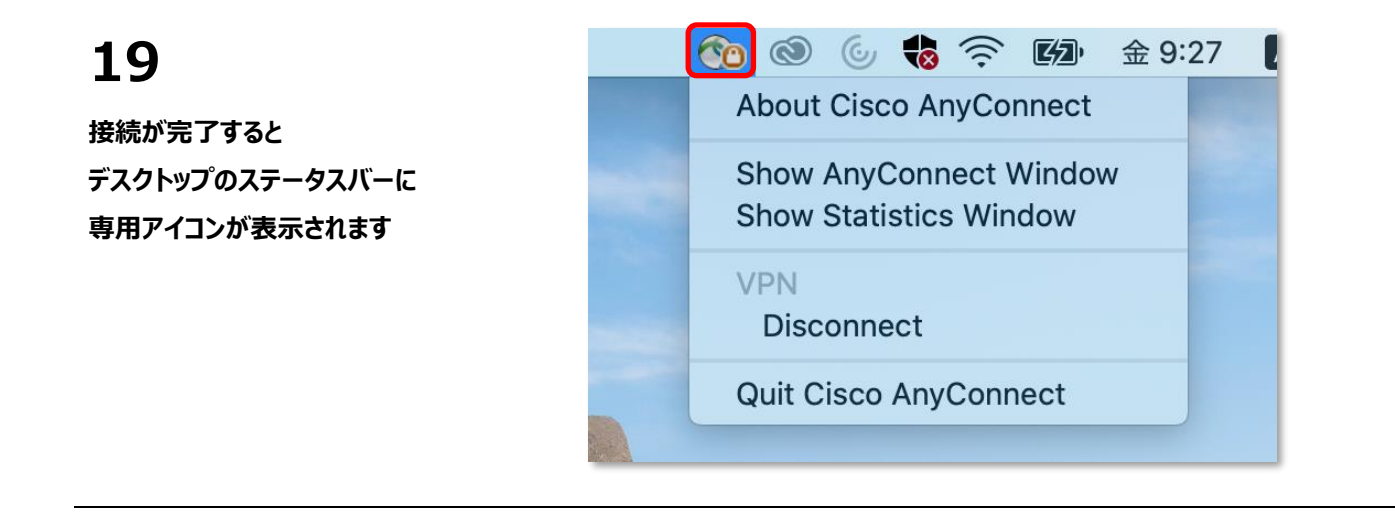

#### <span id="page-9-0"></span>**2 回目以降の接続手順**

**Finder を開き、 アプリケーション内の 「Cisco AnyConnect Secure Mobility Client」を ダブルクリック**

**1**

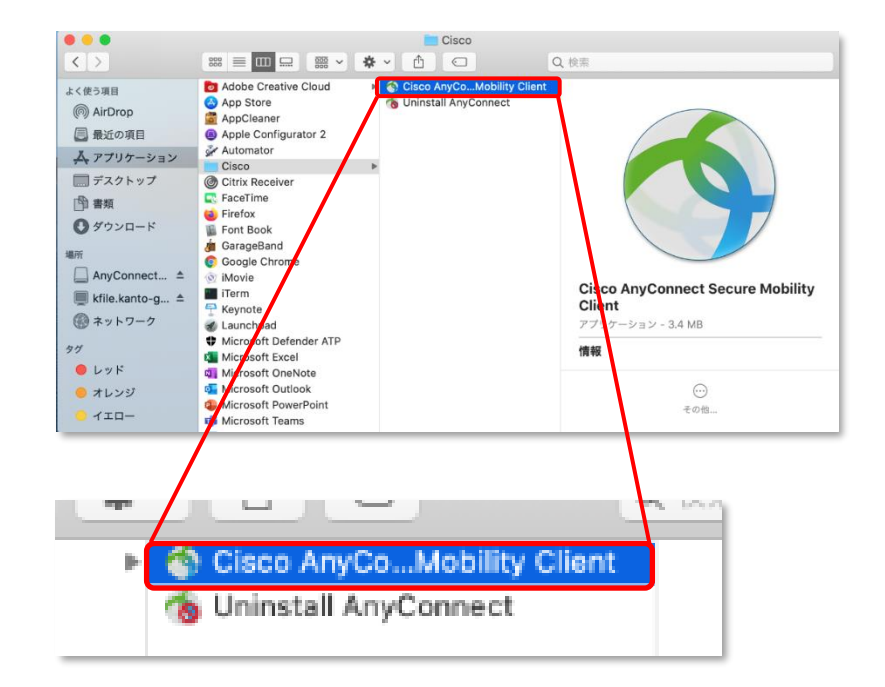

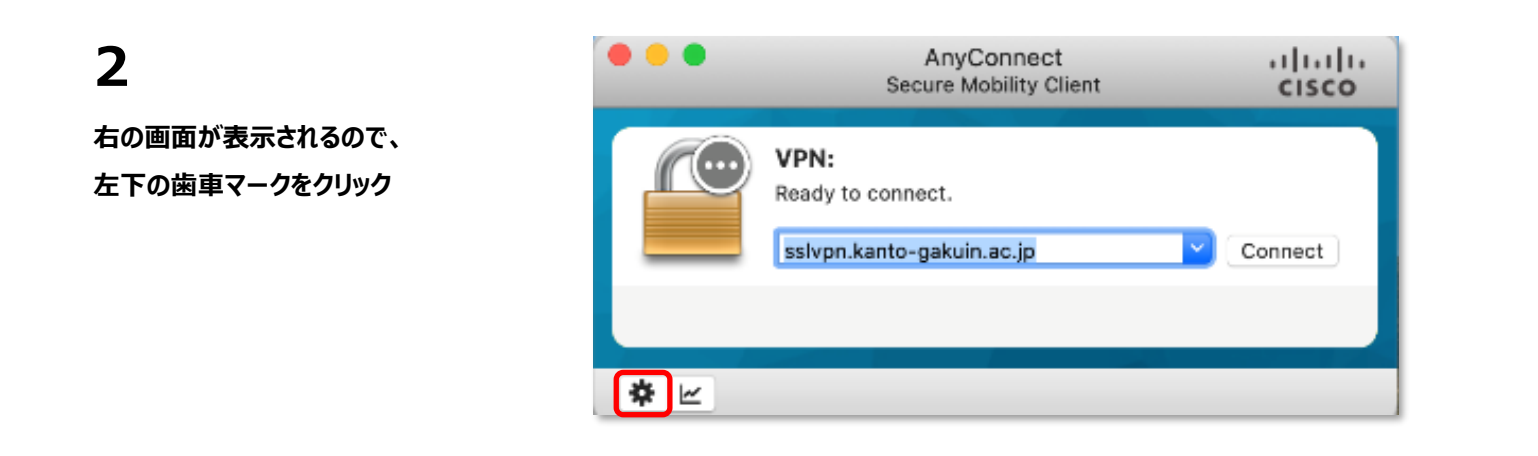

**4**

**ことを確認し、**

**「Allow local (LAN) access when using VPN (if configured)」をクリックして チェックを入れる**

**この画面を閉じる**

**※自宅のプリンターで印刷する場合**

**などの、同じ LAN 内の機器との通信 を可能にする設定です**

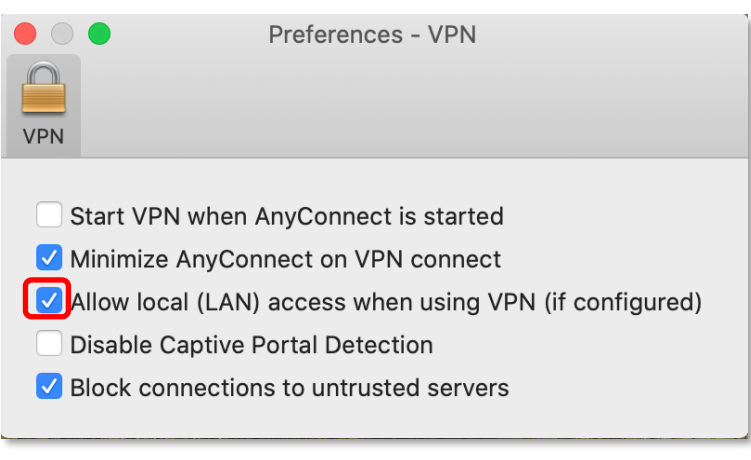

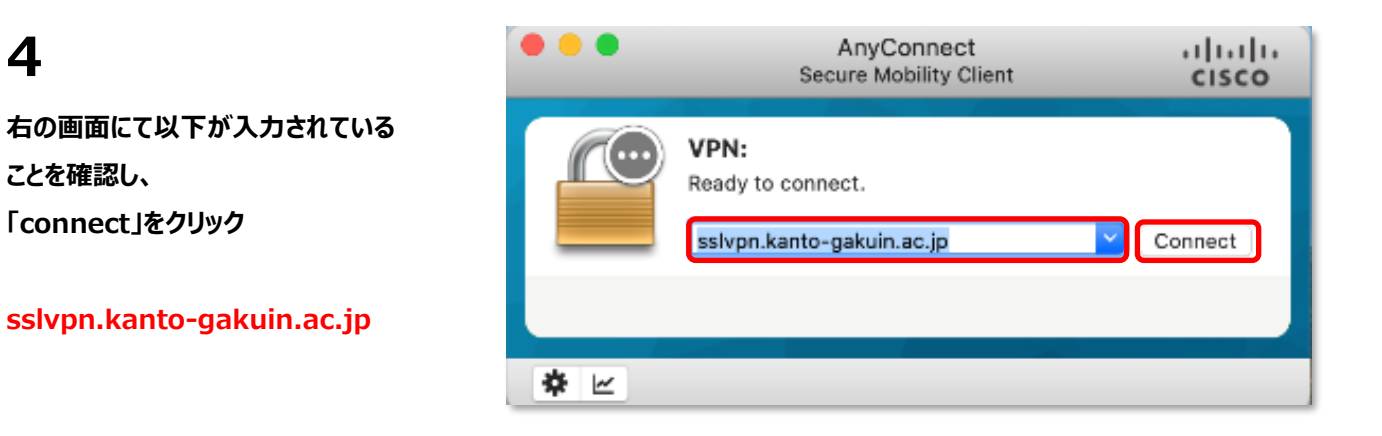

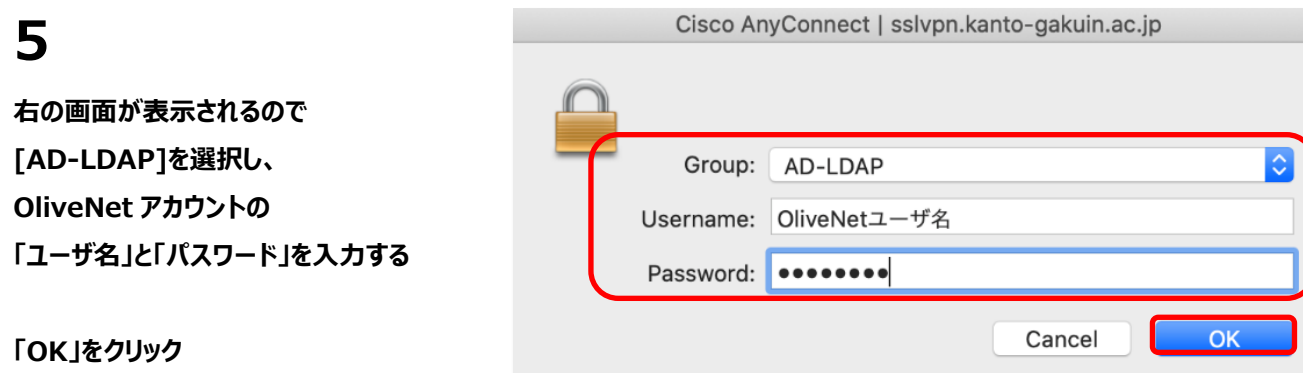

**6 接続が完了すると デスクトップのステータスバーに 専用アイコンが表示されます**

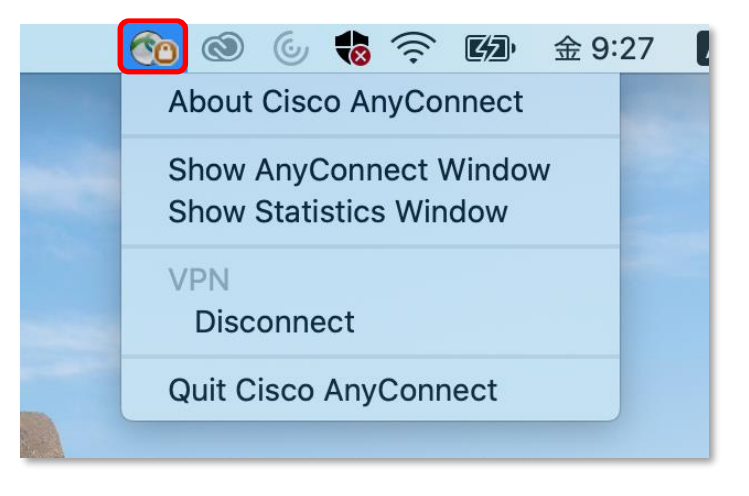

#### <span id="page-12-0"></span>**切断手順**

**1**

**デスクトップのステータスバーの アイコンをクリックし、 表示される画面にて 「Disconnect」をクリック**

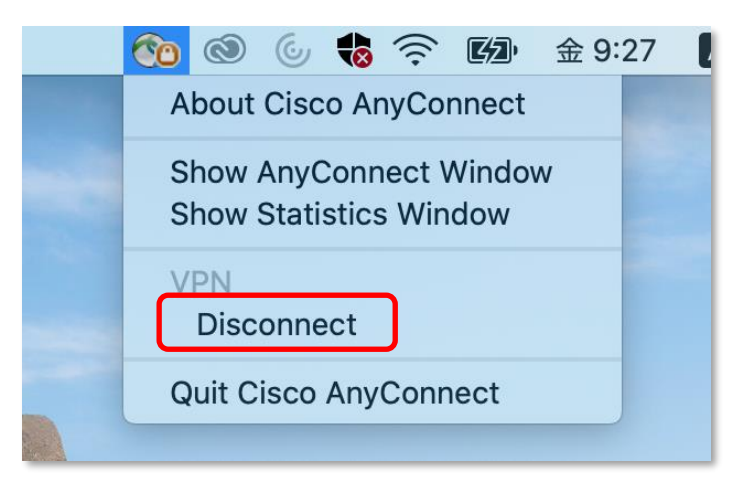

#### **2**

**しばらくして、アイコンが変われば 切断完了**

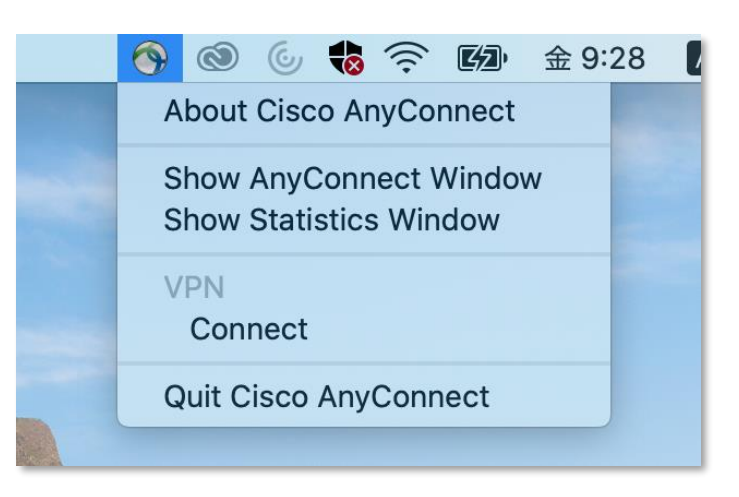